## **NAS Import mit NorBit (ALKIS)**

Für den NAS-Import wird neben QGIS eine funktionierende **PostgreSQL-PostGIS-Umgebung**, der **norGIS ALKIS-Importer** aus dem OSGeo4W-Paket sowie die QGIS Erweiterung **norGIS ALKIS-Einbindung** benötigt! Im Folgenden wird die Installation der erforderlichen Bestandteile sowie das Einrichten und Importieren einer NAS Schritt für Schritt dargestellt. Eine funktionierende QGIS Installation ist Voraussetzung.

## **1. PostgreSQL-PostGIS-Umgebung**

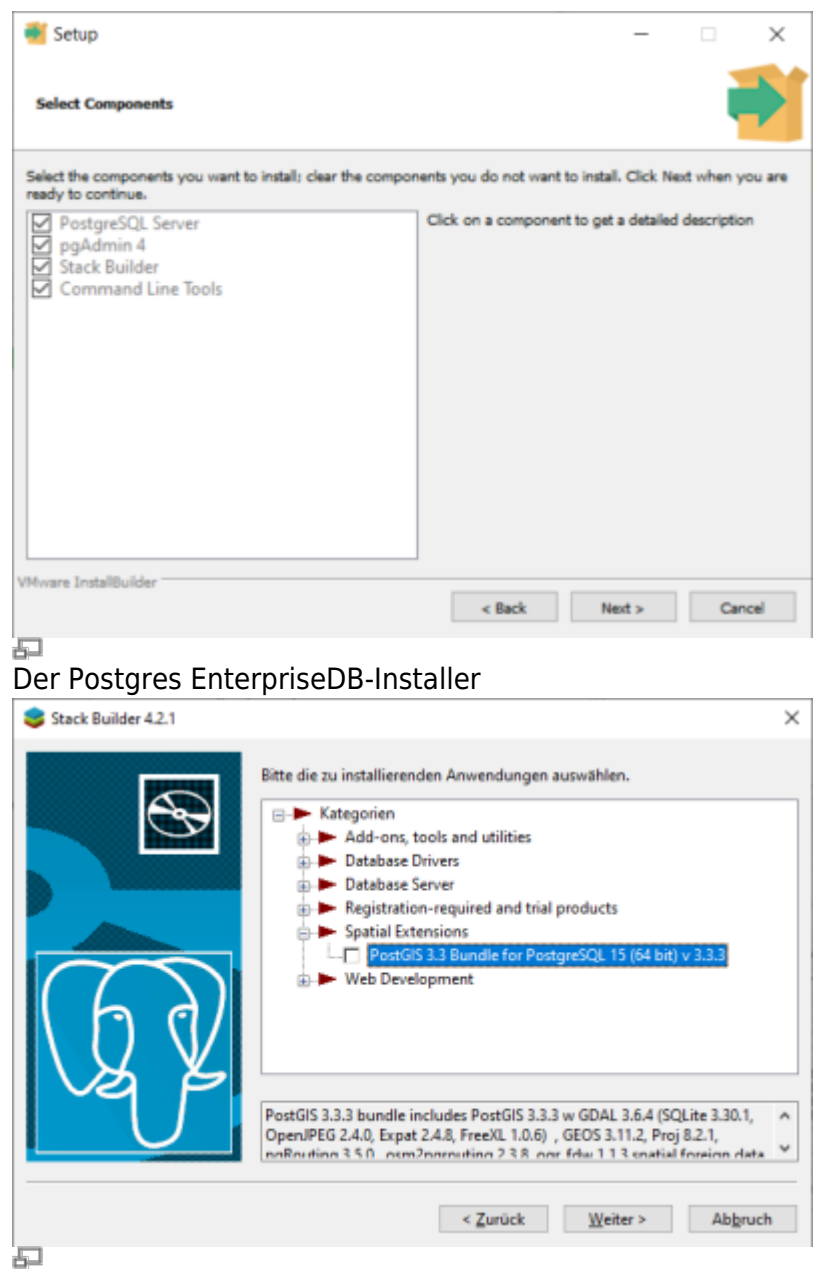

StackBuilder mit PostGIS Auswahl

1. **[Postgres EnterpriseDB](https://www.enterprisedb.com/downloads/postgres-postgresql-downloads)-Installer** downloaden und starten. Für den Download ist leider eine (kostenlose) Registrierung notwendig. Wer eine fortgeschrittene Installation ohne Registrierung durchführen möchte, wird hier fündig:

<https://www.enterprisedb.com/downloads/postgres-postgresql-downloads>

2. PostGIS-Erweiterung mit Hilfe des **StackBuilder** installieren. Der **StackBuilder wird nach**

Last<br>update: update:<br>2023/06/23 qgis:advanced:d\_spezialthemen:alkis-nas-import-norgis https://lernplattform.map-site.de/doku.php/qgis/advanced/d\_spezialthemen/alkis-nas-import-norgis?rev=1687502937 08:48

**Schritt 1 automatisch aufgerufen** oder kann aus dem Windows Startmenü geöffnet werden

## **2. Neue Datenbank erzeugen mit PgAdmin**

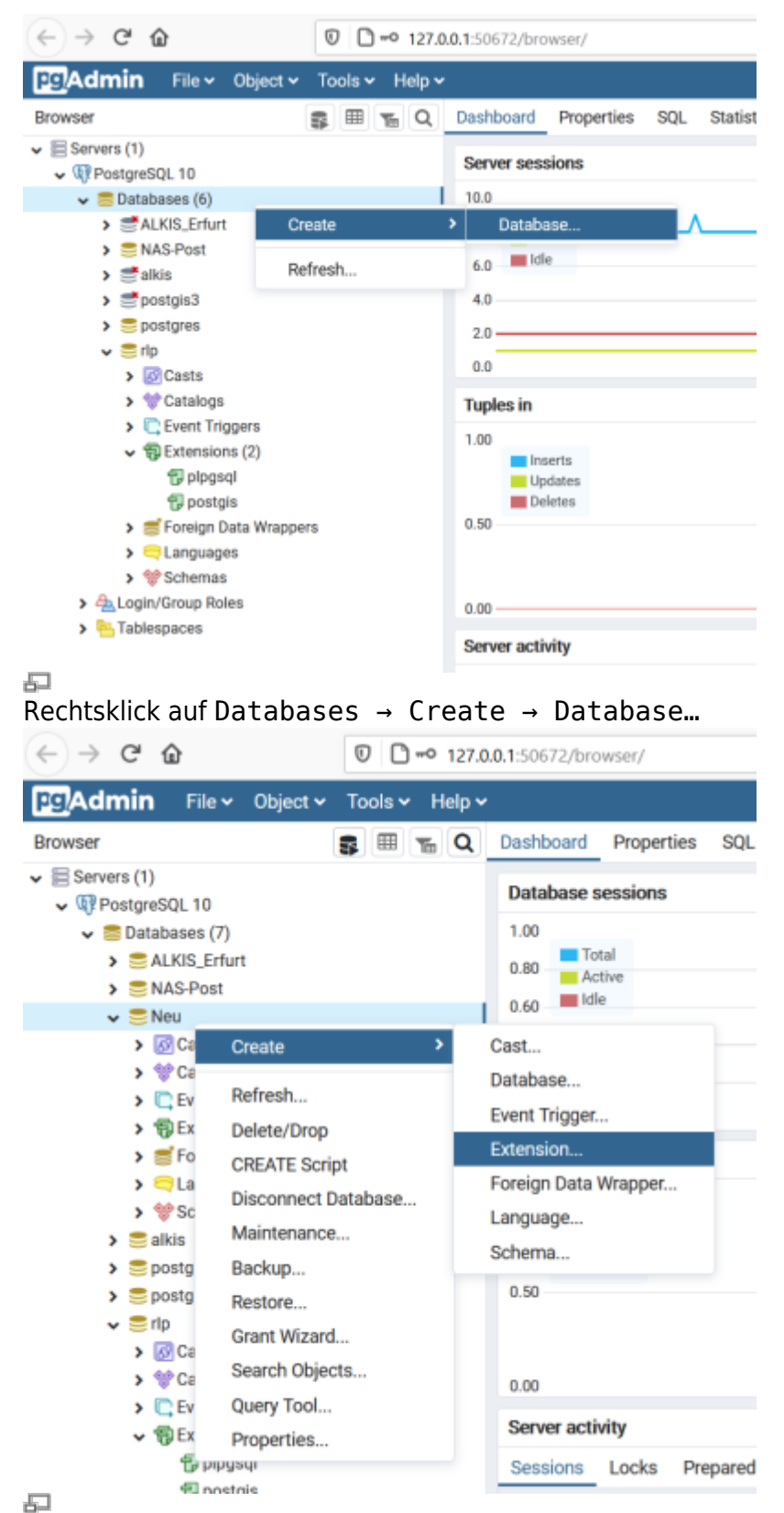

Rechtsklick auf die neue Datenbank Create → Extension…

1. PgAdmin4 öffnen und zum PostgreSQL-Server verbinden.

- 2. Rechtsklick auf Databases im Browser-Baum, dann Create → Database… auswählen.
- 3. Im erscheinenden Dialog einen Namen für die neue Datenbank eingeben und bestätigen.
- 4. Neue Datenbank im Browser-Baum auswählen und öffnen.
- 5. Rechtsklick auf Extensions im Schemas-Baum, dann Create → Extension… auswählen.
- 6. Im erscheinenden Dialog "postgis" als Name der Erweiterung eintragen und bestätigen.

## **3. ALKIS-Importer**

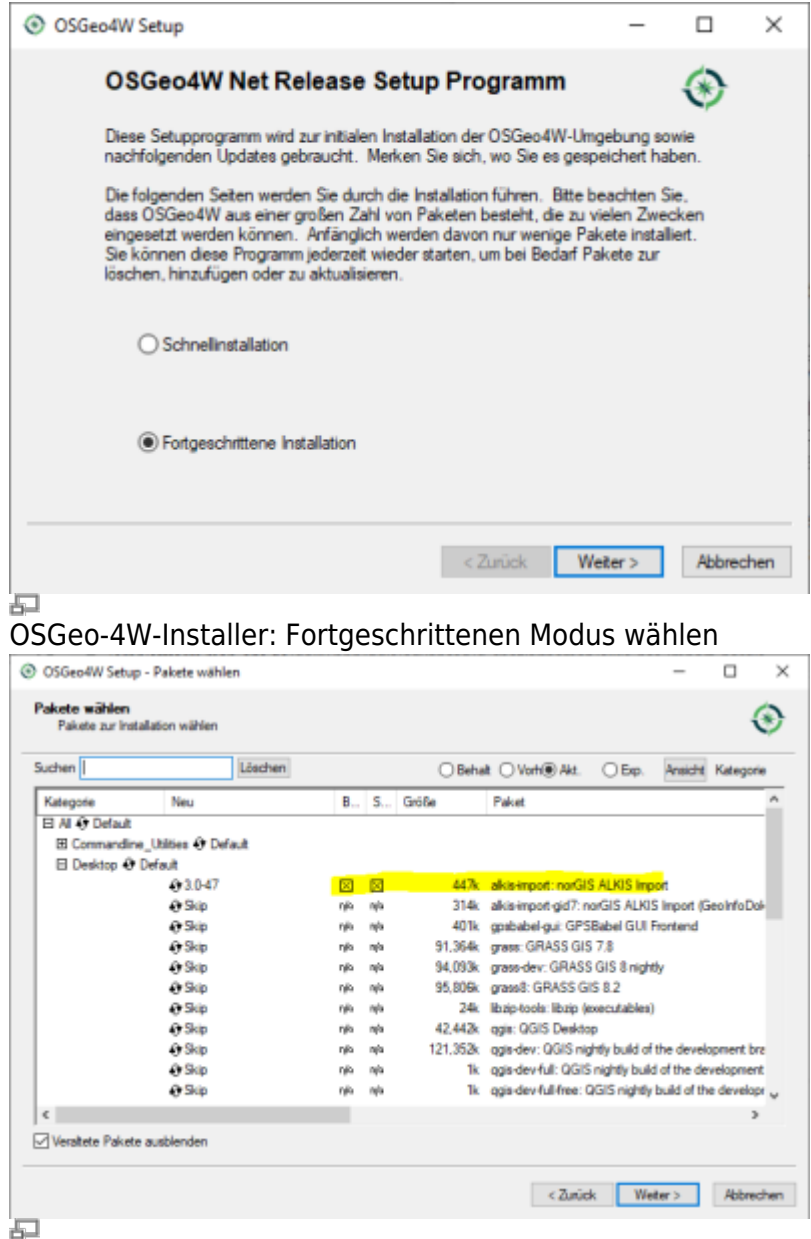

"alkis-import" zur Installation vormerken

- 1. Das Installations-Paket [OSGeo4W](https://download.osgeo.org/osgeo4w/v2/osgeo4w-setup.exe) (OpenSource-GIS für Windows) downloaden und im fortgeschrittenen Modus installieren
- 2. Der Installationsroutine folgen (die Voreinstellungen sind okay)
- 3. Im Abschnitt Pakete wählen den norGIS ALMy apologies for the confusion earlier. Here is the corrected version of the instructions with the original syntax: ```markdown ===== NAS Import mit NorBit (ALKIS) ===== Für den NAS-Import wird neben QGIS eine funktionierende *PostgreSQL-PostGIS-Umgebung*, der *norGIS ALKIS-Importer* aus dem OSGeo4W-Paket sowie die QGIS Erweiterung *norGIS ALKIS-Einbindung* benötigt! Im Folgenden wird die

Installation der erforderlichen Bestandteile sowie das Einrichten und Importieren einer NAS Schritt für Schritt dargestellt. Eine funktionierende QGIS Installation ist Voraussetzung. ==== 1. PostgreSQL-PostGIS-Umgebung ==== [

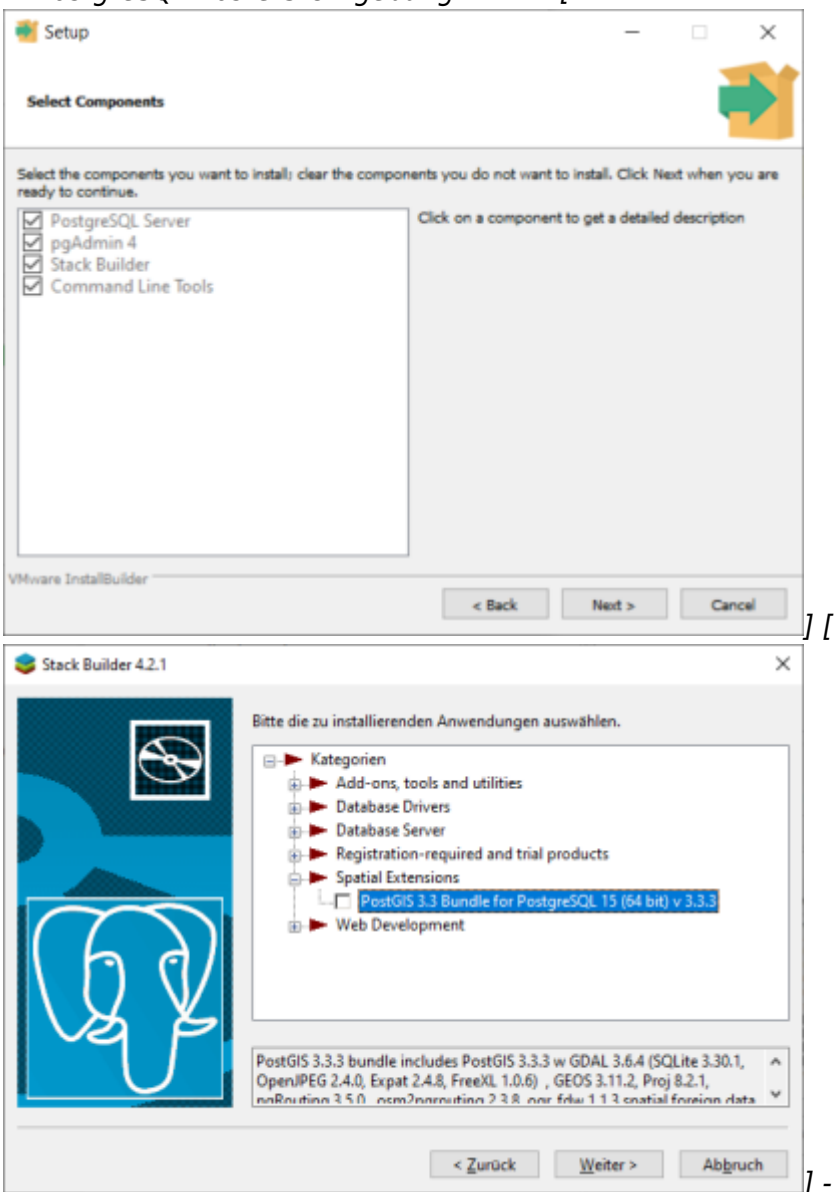

] - *[Postgres EnterpriseDB-](https://www.enterprisedb.com/downloads/postgres-postgresql-downloads)*

*Installer* downloaden und starten. Für den Download ist leider eine (kostenlose) Registrierung notwendig. Wer eine fortgeschrittene Installation ohne Registrierung durchführen möchte, wird hier fündig: <https://www.enterprisedb.com/downloads/postgres-postgresql-downloads>- PostGIS-Erweiterung mit Hilfe des *StackBuilder* installieren. Der *StackBuilder wird nach Schritt 1 automatisch aufgerufen* oder kann aus dem Windows Startmenü geöffnet werden —- ==== 2. Neue Datenbank erzeugen mit PgAdmin ==== [

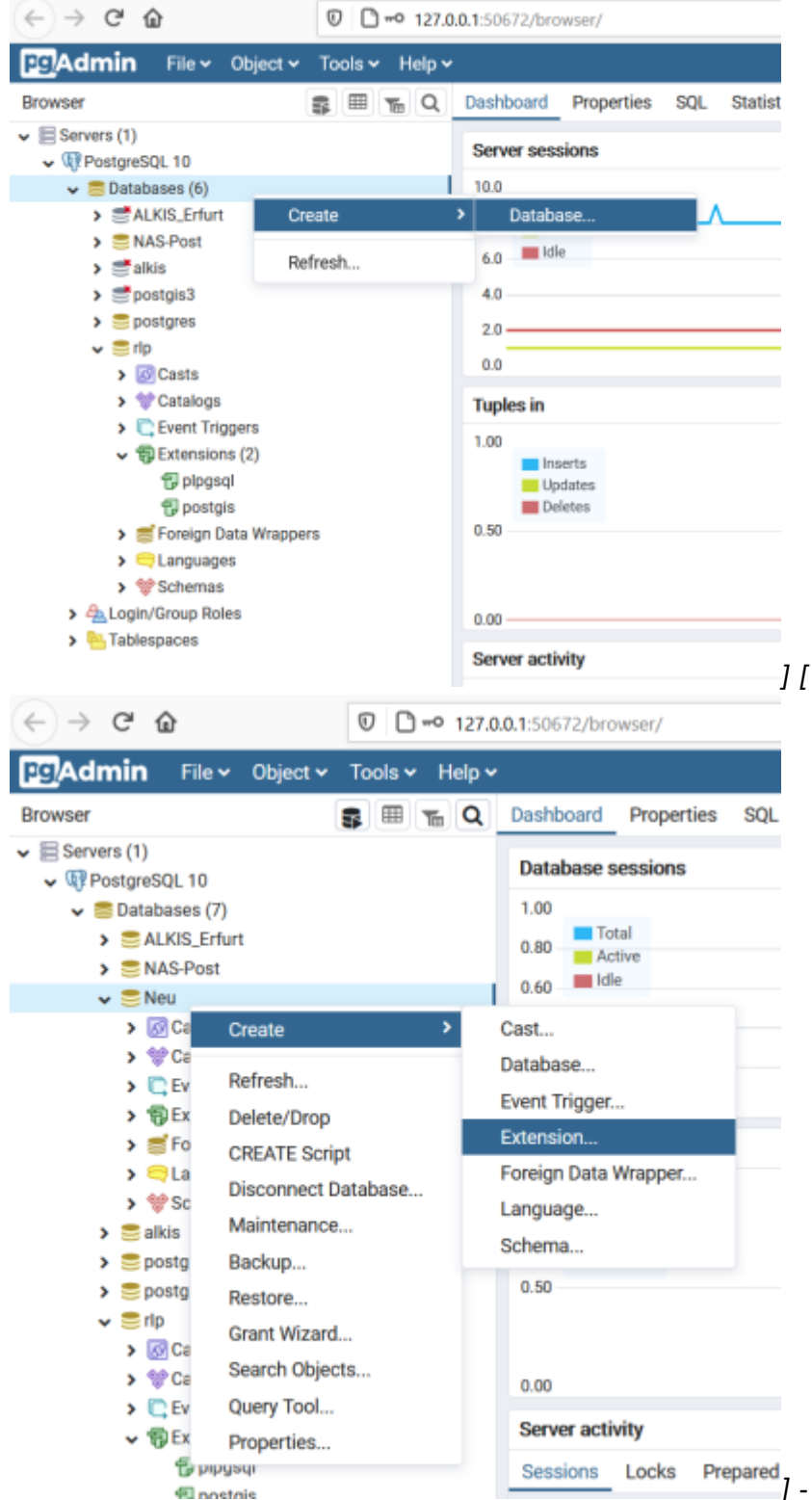

Prepared<sub>]</sub> - PgAdmin4 öffnen und zum PostgreSQL-Server verbinden. - Rechtsklick auf *Databases* im Browser-Baum, dann *Create → Database…* auswählen. - Im erscheinenden Dialog einen Namen für die neue Datenbank eingeben und bestätigen. - Neue Datenbank im Browser-Baum auswählen und öffnen. - Rechtsklick auf *Extensions* im Schemas-Baum, dann *Create → Extension…* auswählen. - Im erscheinenden Dialog "postgis" als Name der Erweiterung eintragen und bestätigen. —-

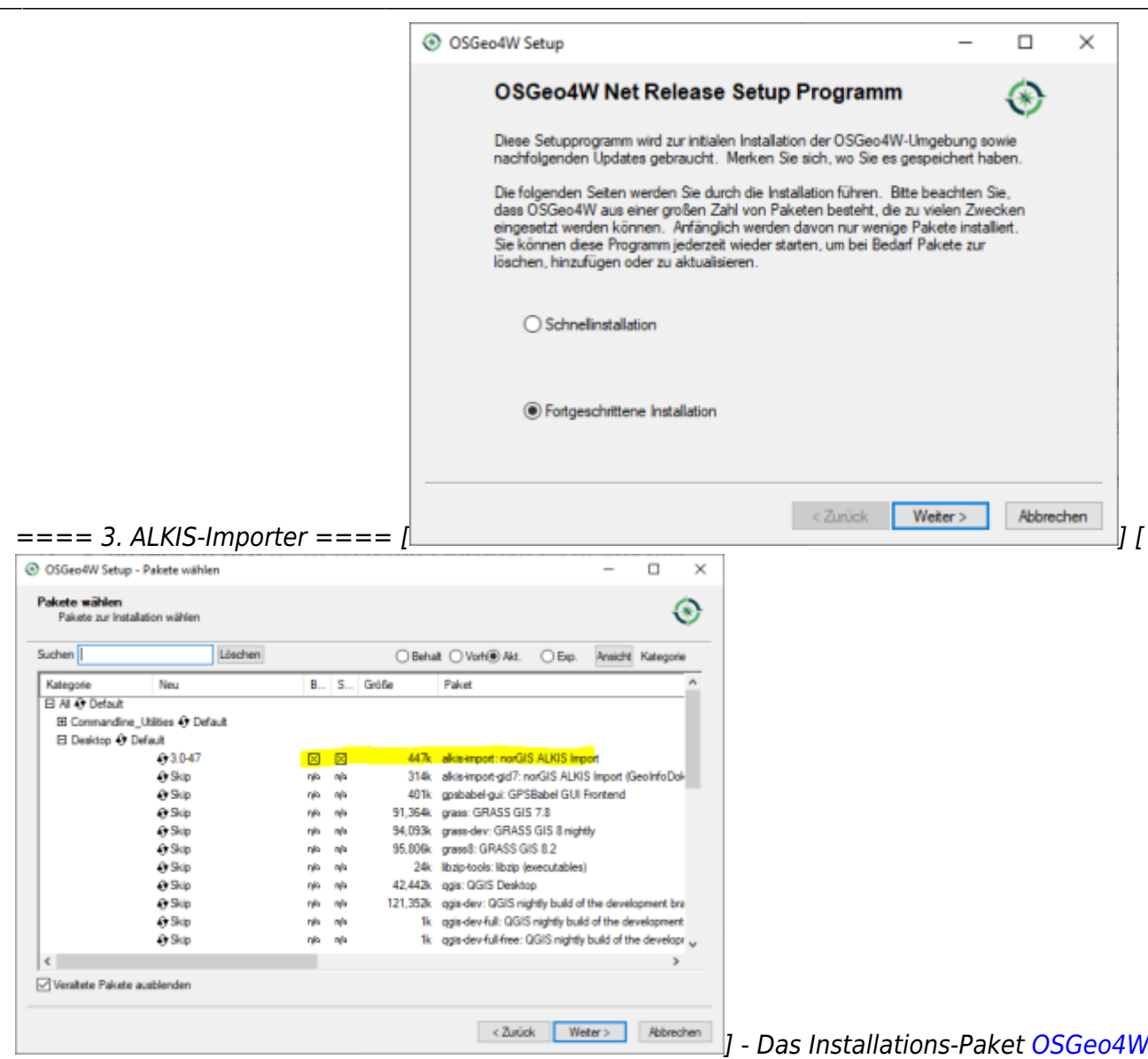

(OpenSource-GIS für Windows) downloaden und im fortgeschrittenen Modus installieren - Der Installationsroutine folgen (die Voreinstellungen sind okay) - Im Abschnitt *Pakete wählen* den norGIS ALKIS

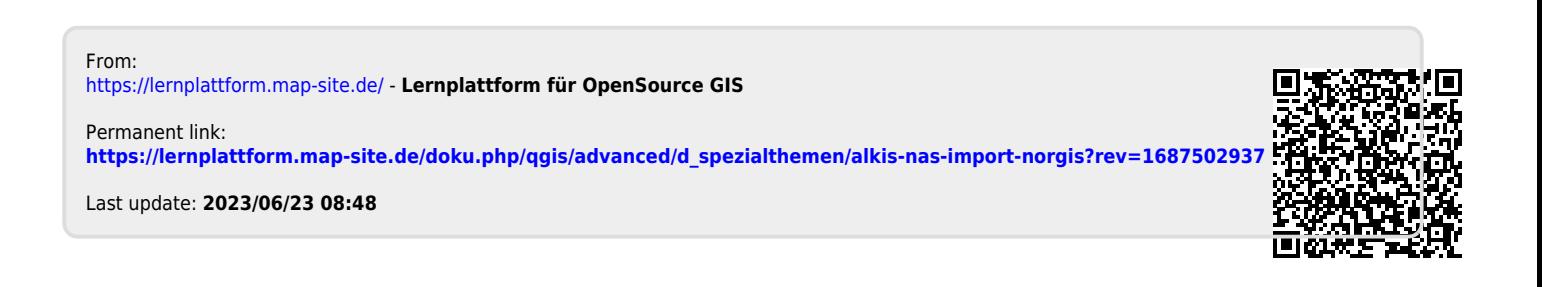